## Analyze Graphs Legacy Dialogs Bar

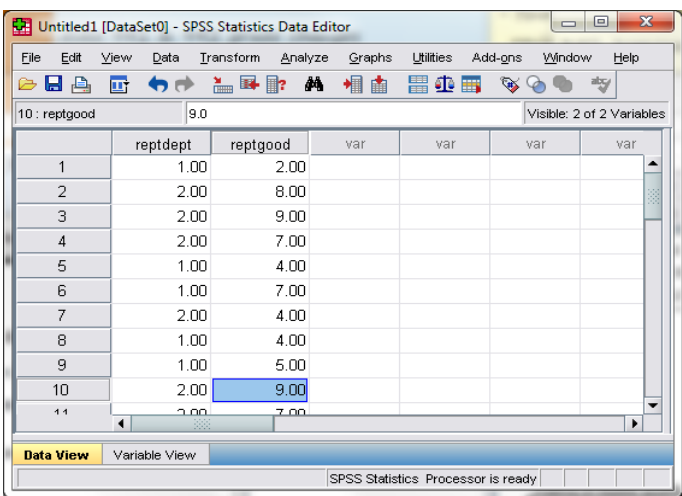

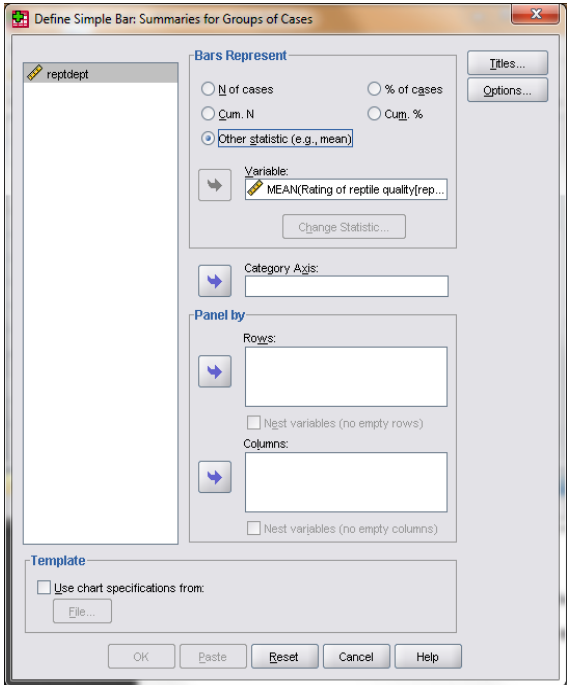

## **As for the BG ANOVA…**

- One variable (reptdept) holds the group membership
- One variable (reptgood) holds the DV

### **#1 Select type of chart**

- Click on "Simple" icon
- Click the "Summaries for groups of Cases" radio button

 $\rightarrow$ 

 $\rightarrow$ 

Click "Define"

# **#2 Select the DV**

- Highlight quantitative DV (Rating of reptile quality)
- Click the "Other Statistic (e.g., mean) radio button
- Click the arrow to move the DV into the "Variable" window

 **#3 Select the IV**

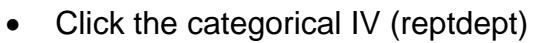

• Click the arrow to move the IV into the "Category Axis" window

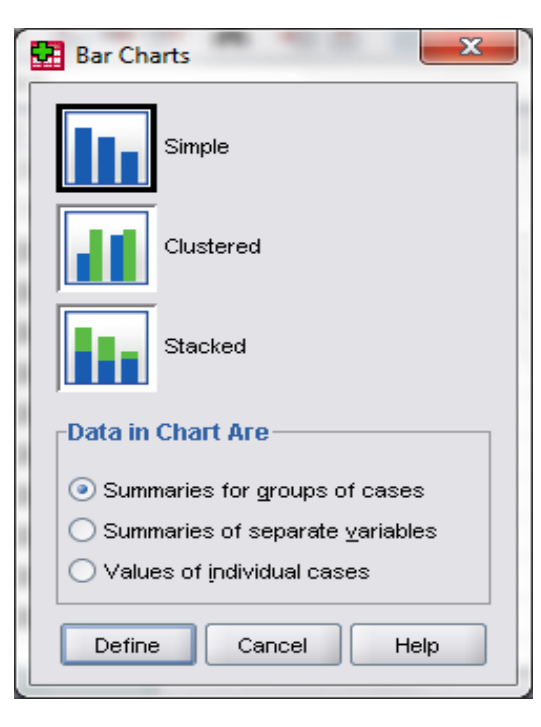

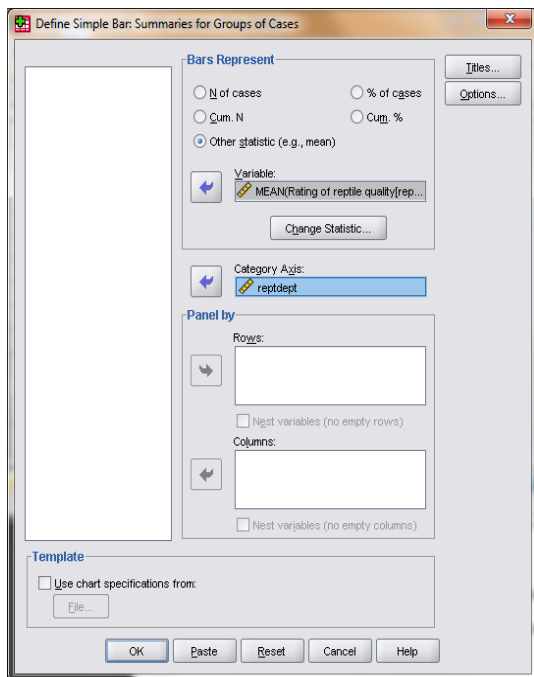

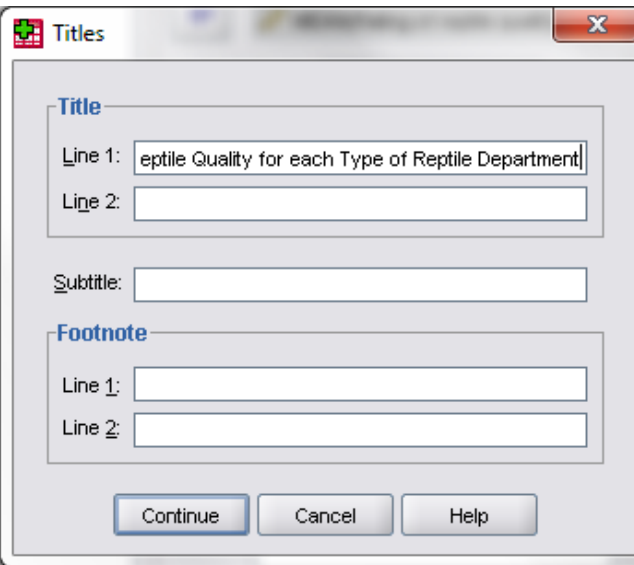

#### **#4 Write the Title Deptions**  Click on "Titles" **Missing Values**  Type titles, subtitles & footnotes as Exclude cases listwise desired  $\bigcirc$  Exclude cases yariable by variable Click "Continue" □ Display groups defined by missing values Display chart with case labels Display error bars **Error Bars Represent** © Confidence intervals  **#5 Select the Whiskers** Level (%):  $\boxed{95.0}$ • Click Options ◯ Standard error Check "Display error bars" Multiplier:  $\boxed{2.0}$  Check "Standard Error" ◯ Standard deviation • Click Continue Multiplier:  $\boxed{2.0}$ Continue Cancel

 $\mathbf{x}$ 

Help

### Reptile Quality for each Type of Reptile Department

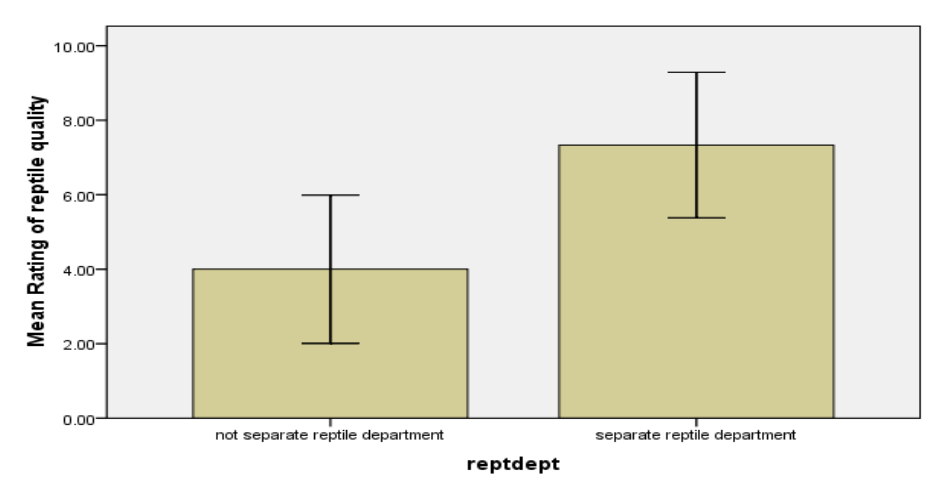

#### Error bars: 95% CI

### **#6 Using the graph**

Right-click the graph in the SPSS output window and select "Copy" to put the graph into a Word or other file.